# **Manual Supplement**

Manual Title: Power Log Users Supplement Issue: 4<br>
Part Number: 4707275<br>
Supplement Issue Date: 9/16 Part Number: 4707275 Issue Date: 9/<br>Print Date: May 2007 Print Date: 4 May 2007 **Page Count:** 4 Revision/Date: 3, 3/13

This supplement contains information necessary to ensure the accuracy of the above manual.

This Manual has instruction for:

Power Log 430-II, See page 1, 2 & 3 Power Log Classic, See page 4

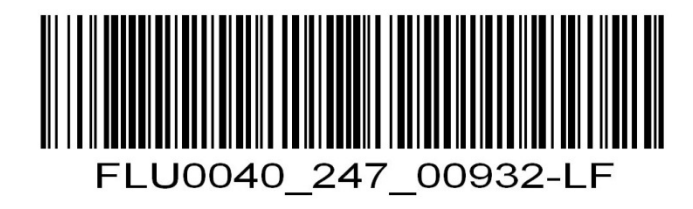

# **Change #1, 186**

On page 1, replace the first paragraph with:

Power Log (Power Log 430-II only) is compatible with Fluke 434-II, 435-II and 437-II instruments. These models are referred to throughout this manual as the instrument, only instructions for these models apply, and the software accepts data downloaded from these instruments only. This version of PowerLog does not support the Fluke 345, 433, 434, 435, 1735, and VR1710. For data download from these instruments use Power Log Classic. The software is designed for Microsoft® Windows® and verified to run with Windows<sup>®</sup> 7 and Windows<sup>®</sup> 8.

On page 3, under *Connecting to a Power Quality Instrument*, following the **Warning**, remove the two paragraphs and the note.

On page 4, remove the following sections:

*Connecting a 345* 

 *Connecting a 43x* 

 *Connecting a VR1710* 

On page 5, delete the entire page.

On page 7, remove the entire section following the 1<sup>st</sup> Note.

On page 11, under *Summary Tab*, following the first paragraph, add:

When current THD and fundamental Current is measured on the instrument, the summary page allows you to enter the Demand Load Current for calculating the Total Demand Distortion Current shown in the Harmonics tab.

On page 12, under *Spreadsheet Tab*, following the first paragraph, add:

The filter button allows you to only display the parameters of interest to be displayed in the spreadsheet tab.

On page 14, under the *Statistics Tab*, following the first paragraph, add:

The summary window provides a statistical summary of the vales under consideration. The values in this windows are evaluated according to the From – To drop down at the top of the application software tool bar.

On page 20, delete the entire page.

On page 21, under *Flicker Tab*, replace the first sentence with:

The Flicker tab allows plotting of Instantaneous Flicker PF5 (430-II Series only), short-term flicker (Pst) and long –term flicker (Plt).

On page 22, replace the *Screens Tab* paragraph with:

The Screens tab illustrates the screen mode in use by the logger or instrument with which the data was recorded, or screens saved by pressing the **SAVE** or **SAVE SCREEN** button on the instrument. In the example in Figure 14, the Power Logger in use is the Fluke 435-II and the recording mode is set to Power and Energy. Use the right and left arrowhead buttons on the top toolbar to display additional screens.

On page 29, add the following Note after the last paragraph:

*Note* 

*When using Monitor mode on the 430-II, an additional option to save data in a FlukeView 43 compatible .CSV format is available.* 

# **Change #2, 233**

#### On page 4, in the section *Connecting a 430-II Instrument (434-II, 435-IIand 437-II)* add:

The Fluke 430-II/FC instruments come with an FC-SD 8GB Wireless SD Card installed. PowerLog can use the WiFi connection of your PC to download data from the instrument wirelessly. To set up the WiFi connection on your PC:

- Turn on the instrument
- On the PC navigate to the **Control Panel** | **Network and Sharing Center**
- Select "Connect to a network"
- From the list of available networks shown, connect to "Fluke 43-II <serial-number>" where serial-number shows the actual 8-digit serial number of the instrument

Once the WiFi connection is established, you can use the WiFi download function from the tool bar and File menu to start downloading measurement data.

### *Note*

*The optional use of the FC-SD 8GB Wireless SD card for wireless downloads is supported for all 430-II instruments with Firmware V04.05 or later.* 

*For the first-time use of a FC-SD 8GB Wireless SD card, the instrument must format the card. The format process erases all data on the card and requires an instrument restart the SD card.* 

*To restart:* 

- *1. Unplug the power adapter from the instrument.*
- *2. Turn off and turn on the instrument.*
- *3. Re-Connect the power adapter.*

### On page 8, replace *Downloading Data from the 430 Series II* with:

#### *Data Download from the 430 Series II*

The Fluke 430-II supports data download through a USB cable connection, WiFi connection, or SD card. Data download speed improves when you use a WiFi connection or read directly from the SD card.

For download with a WiFi connection, an FC-SD 8GB Wireless SD card must be installed in the instrument and a WiFi connection must be established.

To download the data from the SD card:

- 1. Take the card out of the instrument.
- 2. Plug the card into an SD Card reader connected to your PC.
- 3. Select **File** | **Fluke 430-II SD card** (or click the SD card button).
- 4. Browse to the FLUKE folder on the SD card or push the download icon.

All downloads (USB, WiFi, SD card) have the same functionality. A popup window shows the available measurements. When you click a measurement, the File preview shows a brief summary of the measurement. See Table 2.

# **Change #3, 279**

Throughout the manual where 430-II instruments 434-II, 435-II and 437-II are mentioned, include 438-II. The Fluke 438-II is identical to the 435-II and offers an additional Motor Analysis function.

On page 26, add the following to the end of the page:

#### *Motor Analyzer*

The 438-II Motor Analyzer feature is an option for the 434-II, 435-II and 437-II models. This feature provides additional measurements for a motor's power, torque, rpm, efficiency, and derating curves according to NEMA recommendations.

# **Change #4, 332**

On page 2, following the *Systems Requirements*, add the new section:

To run PowerLog 5.1 and later in a language other than the format set in Windows by the Region and Language Format setting, follow these steps:

# *Windows 7*

- 1. Click the **Start** button.
- 2. Right-click the **Computer** option in the **Start** menu.
- 3. Select **Properties**. Continue at step 6.

# *Windows 8 and 10*

- 4. From the Desktop, right-click the bottom left corner of the screen to open the **Power User Task Menu**.
- 5. From the **Power User Task** Menu, click **System**. Continue at step 6.

# *Windows 7, 8 and 10*

- 6. Click the **Advanced System Settings** link in the left column.
- 7. In the System Properties window, click on the **Advanced** tab.
- 8. Click the **Environment Variables** button.
- 9. In the **Environment Variables** window in the "System variables" section, click the **New** button.
- 10. Add a New System Variable with Variable name: "POWERLOG\_430-II\_LANG" and Variable value according to the language code list below:

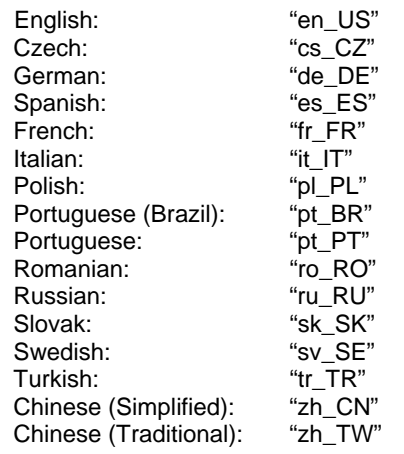

- 11. Click **OK** to activate the New System Variable setting.
- 12. Click **OK** to close the Environment Variables setting.
- 13. Click **OK** to close the System Properties setting.

Next time PowerLog is started it uses the language as set above.

For PowerLog up to and including 5.0 the same procedure applies, but the Variable name must be set to "LANG".

### On page 11, under *Summary Tab*, following the first paragraph, add:

When current THD and fundamental Current is measured on the instrument, the summary page allows you to enter the Demand Load Current for calculating the Total Demand Distortion Current shown in the Harmonics tab.

*Note* 

*TDD is only available in the Summary and Harmonics Tab when THDf and fundamental current or THDr and rms current are selected in a logging session.* 

# **Change #1, 216**

On page 1, replace the first paragraph with:

Power Log (Power Log Classic only) is compatible with Fluke 345, 433, 434, 435, VR1710 and 1735 instruments. These models are referred to throughout this manual as the instrument, only instructions for these models apply, and the software accepts data downloaded from these instruments only. This version of PowerLog does not support the Fluke 434-II, 435-II, and 437-II. For data download from these instruments use Power 430-II. The software is designed for Microsoft Windows® and verified to run with Windows®7 and Windows®8.

On page 2, in table 1 under **Recommended** remove:

When using Fluke 430-II

On page 3 remove the following section:

### *Installing for use with Fluke 430-II*

On page 4 remove the following section:

# *Connecting a 430-II Instrument (434-II, 435-II and 437-II)*

On page 8, delete the entire page.

On page 9 remove the following sections:

### *Fluke 430-II Remote Control Fluke 430-II SD Card*

On page 24, remove the following sections:

## *RMS EVENT (430-II) WAVE EVENT (430-II)*

On page 25, delete the entire page.

On page 26, remove the following sections:

*Energy Loss Tab Power Wave Tab*